# 出席者の登録及び出席票の印刷について

### 出席者の登録方法

- ① 指導監査室のホームページにある「令和元年度介護保険サービス事業者集団指導に ついて」から、「岡山県電子申請サービス(手続き申込)」にアクセス。
	- (参考:電子申請の画面)

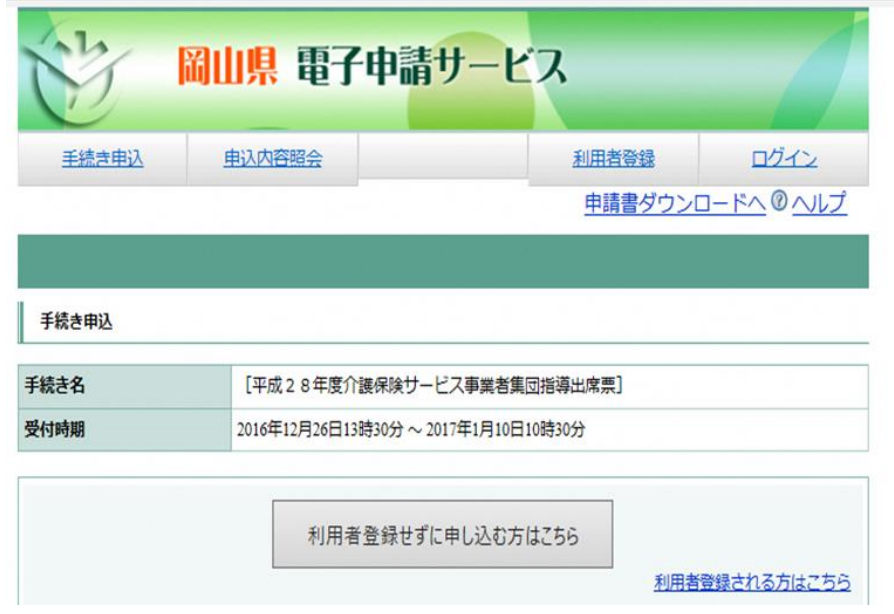

- ②上記の画面の「利用者登録せずに申し込む方はこちら」をクリック。
- ③説明と利用規約を読んで「同意する」ボタンをクリック。→「メールアドレス入力」 画面に移動。
- ④「連絡先メールアドレス」及び「連絡先メールアドレス(確認用)」欄に事業所又は 個人用メールアドレスを入力し「完了」ボタンをクリック。(メールアドレスを間違 えて入力すると「連絡先アドレス確認メール」が届かず、手続きができなくなるので、 入力の際には十分注意してください)
- ⑤登録したメールアドレスに「連絡先アドレス確認メール」が届くので、申込画面への URLにアクセス。→申込画面が表示される。
- ⑥必要事項を入力し、「確認へ進む」ボタンをクリック。

### ※一度に5つのサービスまで申込が可能です。

- ⑦「申込確認」画面に表示された入力内容を確認し、間違いがなければ「申込む」ボタ ンをクリック。(もし間違いがあれば「入力へ戻る」ボタンをクリックし、修正をす る。)
- ⑧「申込完了」画面に移動するので、「整理番号」「パスワード」を控えておく。また、 登録したメールアドレスに「申込完了通知メール」が自動配信される。(「整理番号」 「パスワード」もあわせて配信される。)
	- → 「一覧表に戻る」ボタンをクリックする。(続いて出席票の印刷を行う。)

## (出席票は当日必要となりますので、必ず印刷してください。)

(1)「申込内容照会」ボタンをクリック。(下図の◯◯◯印部分)

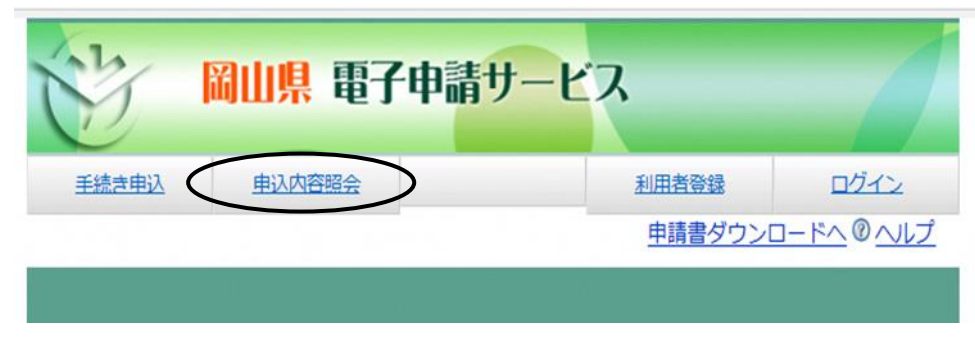

②申込完了時に表示された「整理番号」及び「パスワード」を入力し、「照会する」ボ タンをクリック。→「申込詳細」画面に移動。

#### ③「申込詳細」画面が「出席票」となるので、この画面を印刷する。

 ※「出席票」はサービス毎に必要となるので、必要な部数をコピーして当日お持ちく ださい。

 (「処理待ち」等の表示が出ても問題はありませんので、「事業所番号」や「事業所 名」等入力した項目が出ていたら画面印刷をしてください。)

### (注意事項)

- ・「連絡先アドレス確認メール」が届かない場合は、入力されたメールアドレスが間 違っている可能性があります。この場合は、再度最初から手続きを行ってください。
- ・連絡先アドレスを入力し、完了ボタンを押した際に「このメールアドレスは登録さ れています。利用者IDとパスワードを入力してください」等の表示が出た場合は、 以前岡山県電子申請サービスを利用した際に「利用者登録」を行ったメールアドレ スのため使用できません。利用者ID等が不明の場合は、別のメールアドレスを使 って再度手続きを行ってください。